# **Envision Installation Instructions**

To use Envision, two distinct installations are required. The first installs Envision binary and/or source code files for the Envision software and Plugin modules. There are multiple ways to do this, depending on your needs. The second installation involves downloading a "Study Area" folder that contains input data and configuration files for a specific Envision application. For example, the Envision application focused on wildfire in Deschutes County, Oregon would need to download/install the "Deschutes" study area folders/files from a central Git repository maintained for this (and other) Envision projects. Instructions for both of these installations is provided below.

# I. Installing Envision binary and/or source code files

Software for running Envision is available in two different ways, accommodating two different user workflows. The first, termed **USERS**, is for those not wanting/needing Envision source code; the second, termed **CODERS**, is for those wanting to accessing Envision source code and who can compile code using Visual Studio. More specifically, the two supported workflows are:

- 1) **USERS** For those who want to run Envision, may want to modify inputs for a given Envision application (study area) but have no plans for working with the source code. This is the most likely case for most users.
- 2) **CODERS** For those who want to compile, and possibly modify, the Envision source code. This requires installation of additional tools, in particular Visual Studio Community Edition, a C++ compiler/integrated development platform.

In all cases, the minimum requirements are 8GB RAM (32GB is preferred) and a recent version of Windows 10 or later.

### Case 1 – USERS

This workflow involves installing the *Envision* "Application Package", available on the Envision website. This package is frequently updated, and a significant advantage of this workflow if you will receive automatic updates the *Envision* executables and Plugins. Currently, installation for this workflow involves two steps: First, you will need to install a *security certificate* indicating Envision is "trusted" on your computer. Second, you will install the Envision App on your computer. Both of these steps are necessary only the first time you install Envision. The specific described below.

 Download the Envision security certificate on your local computer. Using you preferred web browser, navigate to <u>http://envision.bee.oregonstate.edu/Installer</u>, you should see a screen like the following. Click on the [Publisher Certificate] link (highlighted in red in the figure below) – this should initiate a download of the Envision security certificate file (it ends in a .cer filename extension) to your browser's download location.

|                                      | Envision                   |                         |
|--------------------------------------|----------------------------|-------------------------|
|                                      | Version 9.0.0.0            |                         |
|                                      | Setup program for Envision |                         |
|                                      | Get the app >              |                         |
|                                      | Troubleshoot installation  |                         |
| Additional Link 🗸                    | Application Information    |                         |
| Publisher Certificate                | Version                    | 9.0.0.0                 |
| App Installer File<br>Package Bundle | Required Operating System  | 10.0.17763.0            |
|                                      | Architectures              | x64                     |
|                                      | Publisher                  | Envision Modeling Group |

2) Once the certificate is downloaded, you will need to add it to your local certificate store: in the Windows Search Bar, type in "manage user certificates" to find and run the "Manage User Certificates" control panel app. You should see something like the following:

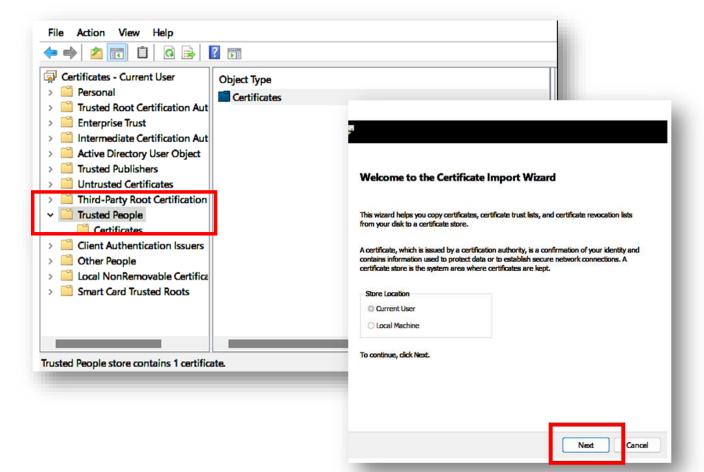

3) Select the "*Trusted People*" folder, right-click on the "*Certificates*" folder in the right-hand panel, and select "*All Tasks*", followed by "*Import*...". This should bring up the **Certificate Import Wizard** shown to the right. Click "*Next*", then browse to the certificate downloaded in Step 1 above (this will usually be in your "Downloads" folder). Once selected, click "*Next*" to import the certificate.

At this point, the certificate has been installed and you are ready to install *Envision*.

4) Install the Envision application package: First, navigate (with your browser) to <u>http://envision.bee.oregonstate.edu/Installer</u>. You should see a page like the one below. From here, details depend on your local setup. If your machine has been configured to remotely install app packages, click the "Get the App" button highlighted below. This will install the Envision application package on your machine.

If this fails, click instead on the **App Installer File** link in the same window. This downloads the installer file to your local machine, generally to your **Downloads** folder. Run this file when it is done downloading to install *Envision*.

|                                             | Envision                   |                         |  |
|---------------------------------------------|----------------------------|-------------------------|--|
|                                             | Version 9.0.0.0            |                         |  |
|                                             | Setup program for Envision |                         |  |
|                                             | Get the app >              | Try this first          |  |
|                                             | Troubleshoot installation  |                         |  |
| Additional Links $\lor$                     | Application Information    |                         |  |
| Publisher Certificate<br>App Installer File | Version                    | 9.0.0.0                 |  |
| Package Bundle                              | Required Operating System  | 10.0.17763.0            |  |
|                                             | Architectures              | x64                     |  |
| ernate                                      | Publisher                  | Envision Modeling Group |  |

5) After installing Envision, you can run *Envision* any time by searching for "Envision" in the Windows Search Bar, using the Start Menu, or any other mechanism for running apps in Windows. Note that *Envision* will automatically update itself after installation, so no further steps are required to update Envision binaries as additional changes are made to source codes.

# II. Installing Input Files for a Study Area

Installing input files for a given study area follows a different workflow than that described above for install *Envision*. Study area files are managed through a Git Server maintained at Oregon State University. To access the study area files, you will need to install either 1) Git command line tools, or 2) a Git client application, on your local computer. We recommend GitHub Desktop (<u>https://desktop.github.com/</u>), a free, reasonably simple GUI for interacting with Git servers. The instructions provided below assume you will be installing GitHub Desktop to manage interactions with the server, but you should be able to use any Git client (here's a <u>list of some others</u>) or command line tools.

### Install GitHub Desktop

To install GitHub Desktop, follow the procedures below. Other clients will have similar instructions.

1) Navigate to <a href="https://desktop.github.com/">https://desktop.github.com/</a>. You should see screen similar to below:

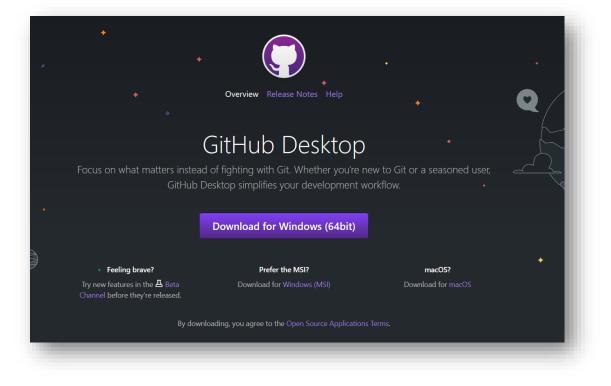

Click/Tap on the [Download for Windows (64bit) button to download the GitHub Desktop installer. Run the installer once it is downloaded; the default choices for installation work fine.

- 2) Launch the GitHub **Desktop application** on your local machine using your preferred approach for launching Windows applications. When you first run GitHub Desktop, it will prompt you to sign in to your GitHub account. If you don't have a GitHub account, just click the Skip this Step button shown in red in the figure to the left.
- 3) Next, you will be asked to configure GitHub Desktop. If you are planning on making modifications to the input files and "checking in" those modification to the Study Areas Git repository, you should enter your account credentials for the BEE Git Server (if you haven't set this up yet, contact john.bolte@oregonstate.edu to request an account). If you aren't planning on checking in any files, you can download

the Study Area files anyway

# <image><section-header>

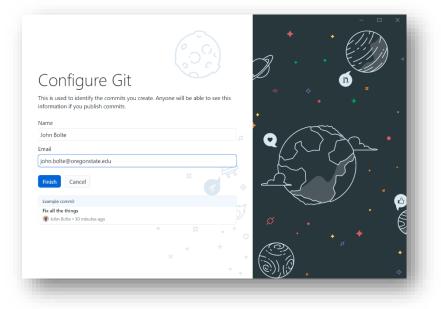

anonymously (without setting up an account), just click the **Cancel** button.

4) After completing Step 3, you should see a screen like the one below. You will want to "clone" the study area repository to your local machine. You can do this by clicking the **Clone a repository from the Internet** option (or from the **File** menu, select **Clone Repository.)** 

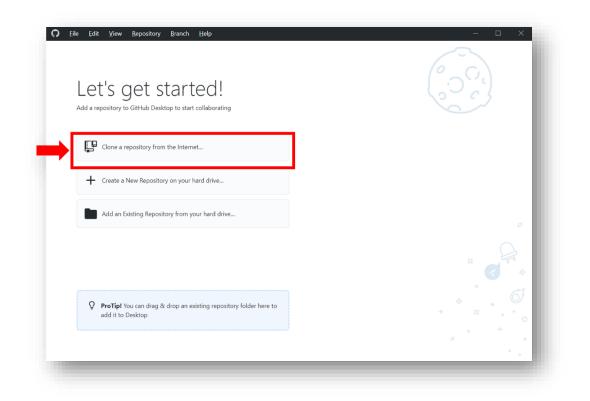

5) In the resulting dialog box, select the URL tab as show below. You will be prompted to enter a URL for the repository (<u>http://envweb.bee.oregonstate.edu/GitServer/{studyAreaName.git}</u>, where {studyAreaname} is replaced with the study area you are trying to download, e.g. *Deschutes*. You will also need to enter the location on your local folder to place the Study Area files. It is highly recommended that you place the study area files a root directory of a local drive, in the \Envision\StudyAreas\{studyAreaName} folder. See the screen below for an example cloning the *Deschutes* study area into a local C: drive:

| Clone a reposit                      | ,                                          |        |
|--------------------------------------|--------------------------------------------|--------|
| GitHub.com                           | GitHub Enterprise                          | URL    |
| Repository URL or<br>(hubot/cool-rep | GitHub username and repository             |        |
| http://envweb.be                     | e.oregonstate.edu/GirtServer/Deschutes.git |        |
| Local path                           |                                            |        |
| C:\Envision\StudyAreas\Deschutes     |                                            | Choose |

Click the Clone button to begin downloading the study area files. These are typically both large and numerous, downloading may take several minutes or longer.

6) When downloading (cloning) is complete, you should see a screen like that to the right, indicating the name of the repository and the "current branch". There is one final step required. Click on the pulldown list (indicated by the red arrow in the figure).

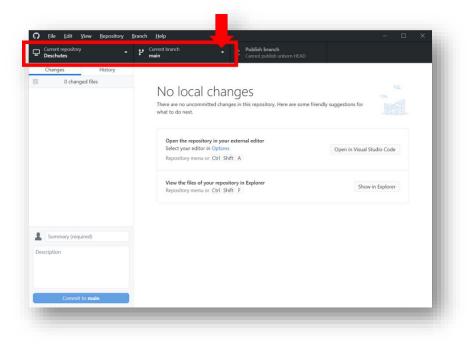

7) From the pull-down list, select **origin/main** as shown below. This will load the dowloaded files into you Envision/StudyAreas folder specified in Step 5 above.

| DEile Edit View Repository E     | Branch <u>H</u> elp      |                                                              |                     |               | -             |     | × |
|----------------------------------|--------------------------|--------------------------------------------------------------|---------------------|---------------|---------------|-----|---|
| Current repository     Deschutes | Current branch main      | <u> <u>     Publish branch</u><br/>Cannot publish unbor </u> |                     |               |               |     |   |
| Changes History O changed files  | Filter<br>Other branches | New branch                                                   |                     |               |               |     |   |
|                                  | 🕈 origin/main            | 2 days ago                                                   | are some friendly s | uggestions fo | or Internet   |     |   |
|                                  |                          |                                                              |                     | Open in Vis   | ual Studio Co | de  |   |
|                                  |                          |                                                              |                     | s             | ihow in Explo | rer |   |
| Summary (required)               |                          |                                                              |                     |               |               |     |   |
| Description                      |                          |                                                              |                     |               |               |     |   |
| Commit to <b>main</b>            |                          |                                                              |                     |               |               |     |   |
|                                  |                          |                                                              |                     |               |               |     |   |

At this point, you should be able to launch Envision, navigate to the folder you downloaded the study areas files to, and load a study area project (.envx) file.